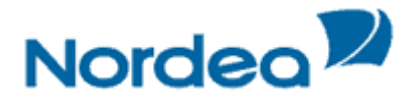

## Hvordan bytte fra Metro bildet til Skrivebord?

Windows 8 har to steder å benytte nettleser og programmer. Enten inne i Fliser (Startmeny1) eller på Skrivebord (Startmeny 2), som er nesten som «vanlig» Windows. Når Java skal brukes må man være i Skrivebord (Startmeny 2). Det vil si at man må være i Skrivebordet (Startmeny 2) for å kunne logge inn i nettbanken.

## Metrobildet Fliser (Startmeny1)

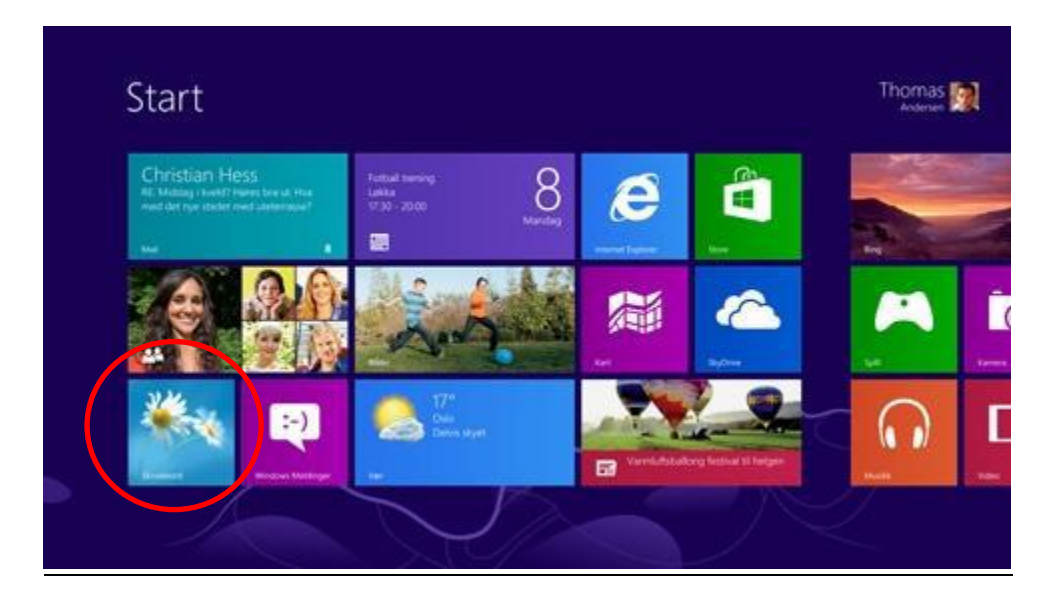

For å kunne bytte til Skrivebordet må du trykke på knappen med Windows flagg på tastaturet. Da kommer du til «Skrivebordet» eller på Skrivebord knappen som er ringet rundt i bildet over.

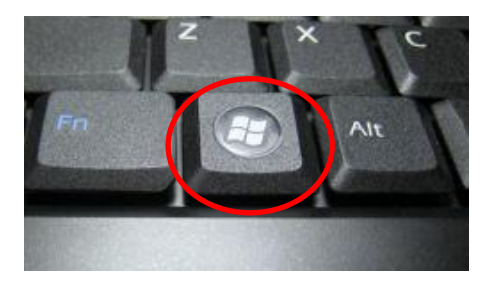

## Bildet under viser Skrivebord (Startmeny 2)

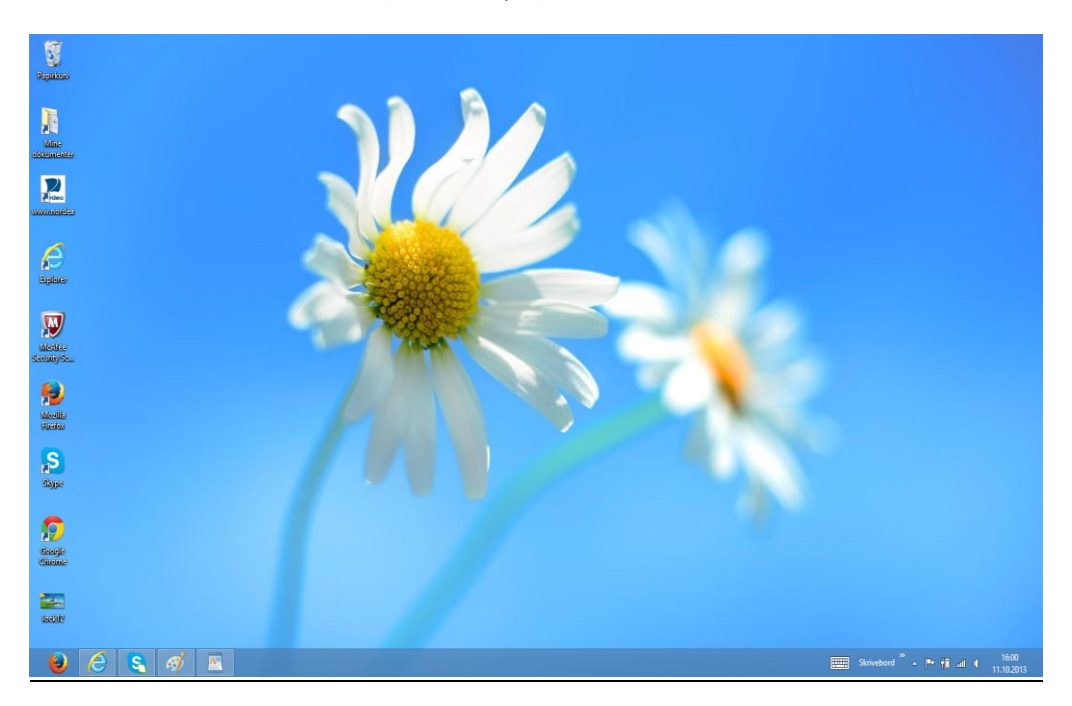

1. Åpne så din nettleser (Internet Explorer, Firefox, osv.) og forsøk innlogging i nettbanken på [www.nordea.no](http://www.nordea.no/)